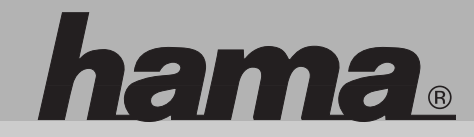

**00062739**

# **www.hama.de**

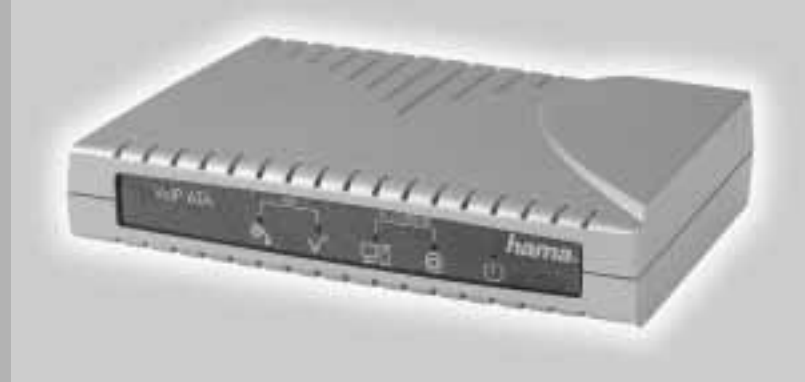

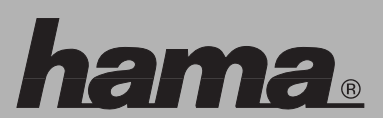

Hama GmbH & Co KG Postfach 80 86651 Monheim/Germany Tel. +49 (0)9091/502-0 Fax +49 (0) 90 91/ 502-274 hama@hama.de www.hama.de

## **VoIP - ATA**

### hama.

### <sup>l</sup> **Installations- / Konfigurationsanleitung VoIP – ATA**

### **Inhalt:**

- 1. Verpackungsinhalt
- 2. Anschluss
- 2.1 An ein DSL-Modem
- 2.2 An einen Router, Switch oder Hub
- 3. Konfiguration mit Hilfe des Installationsassistenten
- 4. Detail Einstellungen
- 4.1 Status
- 4.2 Konfiguration
- 4.2.1 WAN Konfiguration
- 4.2.2 LAN und DHCP Einstellungen
- 4.2.3 NAT
- 4.2.4 Port-Forwarding
- 4.2.5 DNS
- 4.2.6 DynDNS
- 4.2.7 Speich./Neustart
- 5. Erweiterte Einstellungen
- 5.1 VoIP
- 5.1.1 Adressbuch
- 5.2 Administration
- 5.2.1 SNTP-Konfiguration
- 5.2.2 Admin
- 5.2.3 Werkseinstellung
- 5.2.4 Firmware Update
- 5.2.5 Speich./Neustart
- 6. Sicherheitshinweise

### **1. Verpackungsinhalt**

### **Folgende Komponenten sollten sich in der Verpackung befinden:**

- 1x VoIP ATA deutsche Version
- 1x Installations- / Konfigurationsanleitung
- 1x RJ-45 Verbindungskabel
- 1x RJ-11 Verbindungskabel
- 1x 230V Netzteil (12V; 800mA)

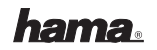

- 
- 
- Angezeigter Name: Geben Sie einen Namen ein, der später im Adressbuch für<br>
Almome: Geben IS einen Namen ein, der später im Adressbuch für<br>
Mumme: Geben IS einel Telefonnummer ein.<br>
Schnellwahlnummer: Es können bis zu 10

- 
- 
- 
- 

- **2 Anschluss**
- **2.1 Anschluss an ein DSL Modem**

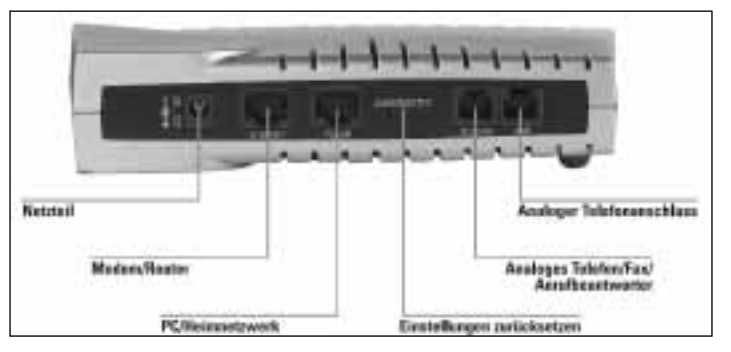

- Stecken Sie das Netzteil in die Buchse die mit "DC 12V" beschriftet ist.
- Verbinden Sie das Modemkabel des DSL Modems mit der Buchse "Internet"
- Ihren bereits vorhandenen PC können Sie mit dem mitgelieferten RJ-45 Kabel mit der Buchse PC/LAN verbinden.
- Verbinden Sie nun Ihr analoges Telefon mit Hilfe des beiliegenden RJ-11 Kabels mit der Buchse Telefon"
- – Um eine Verbindung mit der analogen Telefonleitung (oder analoge Nebenstelle einer Telefonanlage) herzustellen, verbinden Sie das Telefonkabel mit der Buchse "AMT"

### **2.2 Anschluss an einen Router, Switch oder Hub**

- –Stecken Sie das Netzteil in die Buchse die mit "DC 12V" beschriftet ist.
- Verbinden Sie den VoIP ATA mit dem Router/Switch/Hub indem Sie das mitgelieferte RJ-45 Kabel in die Buchse "Internet" stecken.
- – Verbinden Sie nun Ihr analoges Telefon mit Hilfe des beiliegenden RJ-11 Kabels mit der Buchse "Telefon".
- – Um eine Verbindung mit der analogen Telefonleitung (oder analoge Nebenstelle einer Telefonanlage) herzustellen verbinden Sie das Telefonkabel mit der Buchse "AMT"

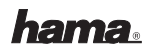

**Hinweis:** Analoge Telefone mit spezieller Belegung können mittels optionalem Adapter mit dem ATA verbunden werden. Z.B. Hama Art. Nr. 00044918 (Telefon-Adapter Modular-St. 6P4C - TAE-F-Kupplung, 0.2 m) adaptiert hierbei von RJ-11 auf TAE-F-Kupplung. An diese passt dann das spezielle Original-Anschlusskabel des Telefons. Üblicherweise können vorhandene TAE-F auf RJ-11-Kabel verwendet werden, um den ATA mit analogen Anschlüssen zu verbinden. Ist das vorhandene Kabel speziell belegt funktioniert dies nicht und es wird außerdem zum Anschluss an die TAE-F-Kupplung benötigt. In diesem Fall empfehlen wir z.B. Hama Art. Nr. 00044820 (TAE F-Kabel Universal, 3 m, Schwarz) um den ATA mit analogen Anschlüssen zu verbinden.

### **3. Konfiguration mit Hilfe des Installationsassistenten**

Der PC muss so konfiguriert sein, dass IP-Adressen automatisch bezogen werden. Dies ist in den meisten Fällen schon so eingestellt. Öffnen Sie dann den Internet Explorer und geben Sie in der Adresszeile die IP-Adresse des Telefonadapters ein. Diese lautet in der Werkseinstellung: "10.0.0.99"

Folgende Startmaske erscheint daraufhin.

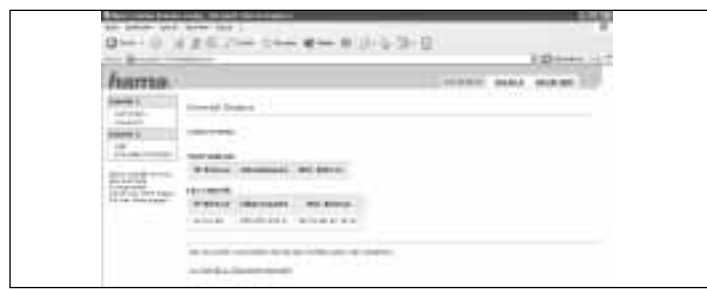

Wählen Sie nun den Punkt "Schritt 1: Netzwerk-Auswahl" der sich blau markiert in der unteren Hälfte des Bildschirms befindet.

- 
- 

- DHCP Relay: Aktivieren Sie diese Option, wenn dier ATA DHCP-Anfragen zu<br>
- DHCP Relay: Aktivieren Sie diese Option, wenn dier ATA DHCP-Anfragen zu<br>
- DHCP Relay Ziel-IP: Tragen Sie hier die IP-Adresse des externen DHCP S

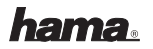

### **4.1.4 PPP-Status**

Hier kann die Internetverbindung manuell hergestellt und wieder getrennt werden

### **4.1.5 TCP-Status**

Statistiken über TCP Pakete

### **4.1.6 System-Log**

Alle ausgeführten Aktionen des ATA´s werden hier aufgezeigt.

### **4.2 Konfiguration**

### **4.2.1 WAN Konfiguration**

In dieser Konfigurationsseite können die Einstellungen für die Internetverbindung vorgenommen werden. Diese Einstellungen werden aber auch durch den Installationsassistenten angepasst.

### **4.2.2 LAN und DHCP Konfiguration**

- **IP-Adresse:** In diesem Menüpunkt kann die IP-Adresse des Telefonadapters geändert werden
- **Subnetzmaske:** In diesem Menüpunkt kann die Subnetzmaske entsprechend der IP-Adresse geändert werden.
- **DHCP-Server:** Wählen Sie "Aktiviert" wenn der ATA den angeschlossenen Pc's selbstständig eine IP-Adresse zuweisen soll. Wählen Sie "Deaktiviert", wenn Sie die IP-Adressen für die PC´s manuell vergeben wollen.
- **DHCP-Adressbereich:** Wählen Sie "Vom System verwaltet" wenn der ATA den IP-Adressbereich selbstständig verwalten soll. Wählen Sie "Benutzerdefiniert" wenn Sie den IP-Adressbereich selbst bestimmen wollen
- **Benutzerdefinierte Startadresse:** Legen Sie die IP-Startadresse fest ab der der ATA die IP-Adressen vergeben soll.
- **Benutzerdefinierte Endadresse:** Legen Sie die IP-Endadresse für den Adressbereich fest, bis zu der der ATA die IP-Adressen vergeben soll.
- $-$  **DHCP Gateway:** Wählen Sie "automatisch" Wenn der ATA de DHCP Gateway selbstständig verwalten soll. Wählen Sie "Benutzerdefiniert" wenn Sie die Gateway Adresse unter "Benutzerdefinierte Gateway Adresse" selbst eingeben wollen.
- **Gültigkeitsdauer (Lease Time):** Die Zeit, die PCs als Gültigkeitsdauer der zugewiesenen IP-Adresse mitgeteilt wird.

### **Folgende Auswahlmöglichkeiten stehen Ihnen nun zur Verfügung:**

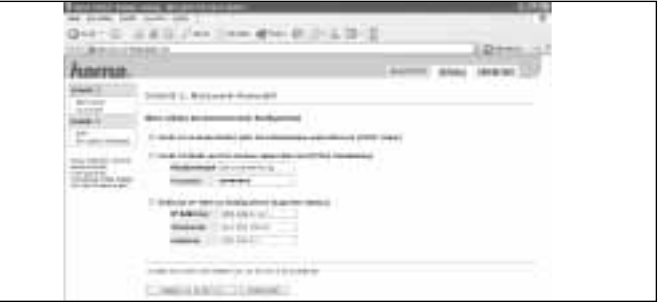

- **Gerät ist an einen Router oder ein Kabelmodem angeschlossen (DHCP Client)** Wählen Sie diese Option wenn Sie den ATA wie in Punkt 2.2 angeschlossen haben.
- **Gerät ist direkt am DSL-Modem angeschlossen (PPPoE-Verbindung)** Wählen Sie diese Option wenn Sie den ATA wie in Punkt 2.1 angeschlossen haben. Der ATA funktioniert hierbei wie ein DSL Router. Geben Sie hierzu Ihre DSL-Benutzerkennung in das Feld "Benutzername" ein. Ihr Passwort für den DSL-Zugang tragen Sie bitte in das Feld Passwort ein.
- **Statische IP-Adresse konfigurieren (Experten-Option)** Verwenden Sie diese Einstellung wenn Sie für Ihre Internetverbindung eine statische IP-Adresse benötigen.

Nachdem Sie die Einstellungen vorgenommen haben klicken Sie bitte auf "Weiter zu Schritt 2"

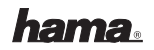

In diesem Schritt können Sie die Einstellungen für Ihren SIP Provider/Anbieter vornehmen.

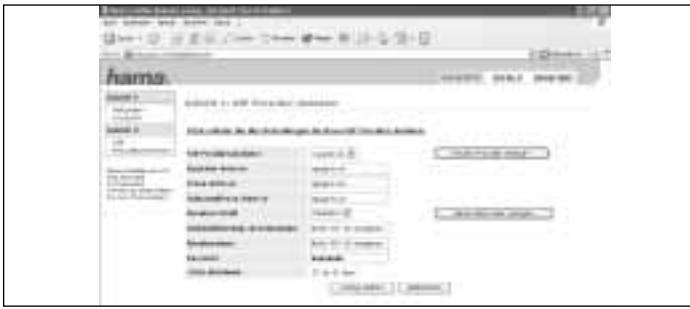

**SIP Provider/Anbieter:** In diesem Menüpunkt können Sie Ihren SIP Anbieter auswählen. Standardmäßig wurden bereits die Anbieter "sipgate.de" und "sipgate.at" vorkonfiguriert.

Sollten Sie einen anderen SIP Anbieter verwenden wollen klicken Sie auf "Neuen Provider anlegen". Hier müssen Sie nun die jeweiligen Daten Ihres Anbieters eintragen. Es können bis zu 4 verschiedene Provider angelegt werden.

Registrar-Adresse: Standardmäßig "sipgate.de" bzw. "sipgate.at" wird automatisch geändert sobald ein neuer SIP Provider angelegt worden ist.

Proxy-Adresse: Standardmäßig "sipgate.de" bzw. "sipgate.at" wird automatisch geändert sobald ein neuer SIP Provider angelegt worden ist.

**OutboundProxy-Adresse:** Standardmäßig "sipgate.de" bzw. "sipgate.at" wird automatisch geändert sobald ein neuer SIP Provider angelegt worden ist.

**Benutzer-Profil:** Hier können verschiedene Benutzerprofile ausgewählt werden. Je Provider / Anbieter können bis zu 4 Benutzer angelegt werden. Möchten Sie ein neues Benutzerprofil anlegen klicken Sie bitte auf "Neuen Benutzer anlegen"

**Authentifizierungs-Benutzername:** Tragen Sie hier bitte die SIP-ID ein. Z.B. 0815081

**Benutzername:** Tragen Sie hier bitte ihre SIP-ID ein. Z.B. 0815081

**Passwort:** Tragen Sie hier das Passwort ein, das Sie bei der Anmeldung vom Anbieter erhalten haben.

**STUN aktivieren:** Standardeinstellung ist "Nein". Betreiben Sie den ATA an einem bestehenden Router und sind keine Telefonate möglich, aktivieren Sie diese Funktion. Vorkonfiguriert ist hier der Server von sipgate. Bei Benutzung anderer Anbieter müssen die Angaben gemäß Provider geändert werden.

Ihre Einstellungen werden übernommen sobald Sie auf "Fertig Stellen" klicken.

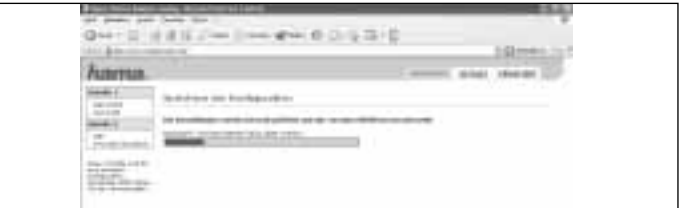

### **4. Detaileinstellungen**

### **4.1 Status**

### **4.1.1 Allgemein**

Hier werden u.a die aktuelle Firmware Version sowie die IP Adressen des ATAs angezeigt.

### **4.1.2 LAN-Status**

Alle Verbundenen PC´s werden mit IP- und MAC Adresse aufgelistet

### **4.1.3 DHCP-Status**

Die Client IP-Adresse kann hier freigegeben oder erneuert werden.